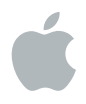

# **iTunes U Guidelines**

Creating your course

#### **Contents**

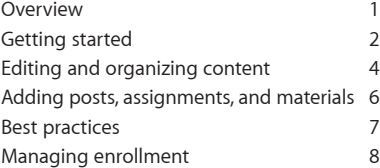

## Overview

With iTunes U, it's easy to create your own custom courses for iPad and teach them in your classroom. And the iTunes U app puts all the materials you create for your course syllabus, videos, apps, books, class assignments, and more—all in one place. Right in the app, your students can play video or audio lectures, read books, and view presentations. They can also see a list of course assignments, then check them off as they're completed. And when you create a new post, students receive a push notification.

Anyone can create courses using iTunes U Course Manager, an easy-to-use web-based tool. To create a course, simply gather all the materials you need and follow the steps in iTunes U Course Manager.

Courses can include your syllabus, handouts, assignments, and other items. You can include content from the iBookstore and the App Store, as well as links from the Internet. And you can link to materials from over 500,000 selections available on iTunes U, including audio and video content from the world's leading education institutions. Once your course is ready, it's easy to share it with your students or publish it to your institution's iTunes U site.

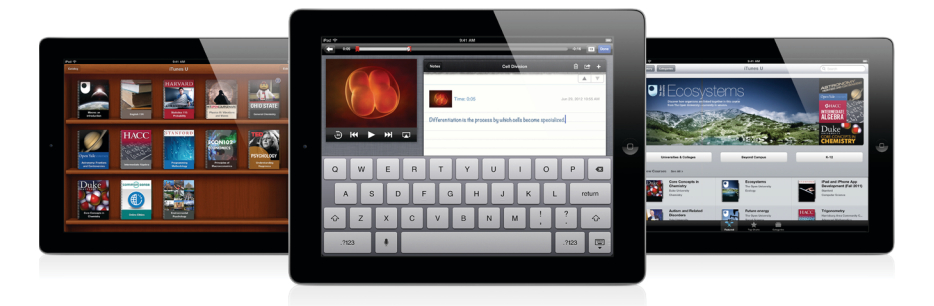

## Getting started

To get started, log in to [iTunes U Course Manager](https://itunesu.itunes.apple.com/coursemanager/) using your Apple ID. If you don't have an Apple ID, visit [My Apple ID](http://appleid.apple.com) to create one.

The first time you log in to iTunes U Course Manager, you'll be prompted to enter information about yourself, including your bio and photo as well as your primary institution. This profile information will automatically populate the "Instructor" page of your courses. All the courses you create will reference your profile, which you can edit at any time.

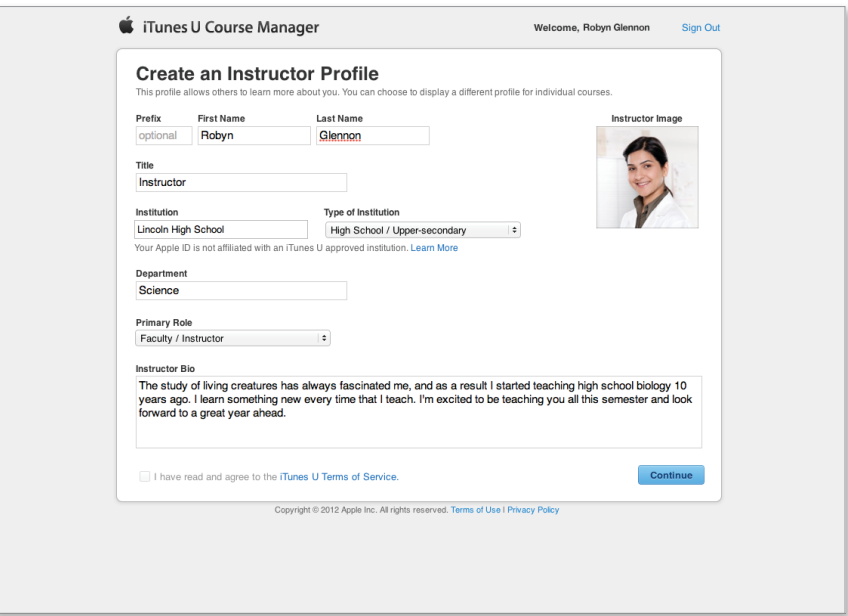

After you save your profile, you'll see your dashboard. To create a new course, click Create New Course. You'll see the New Course Settings screen where you enter information about your course.

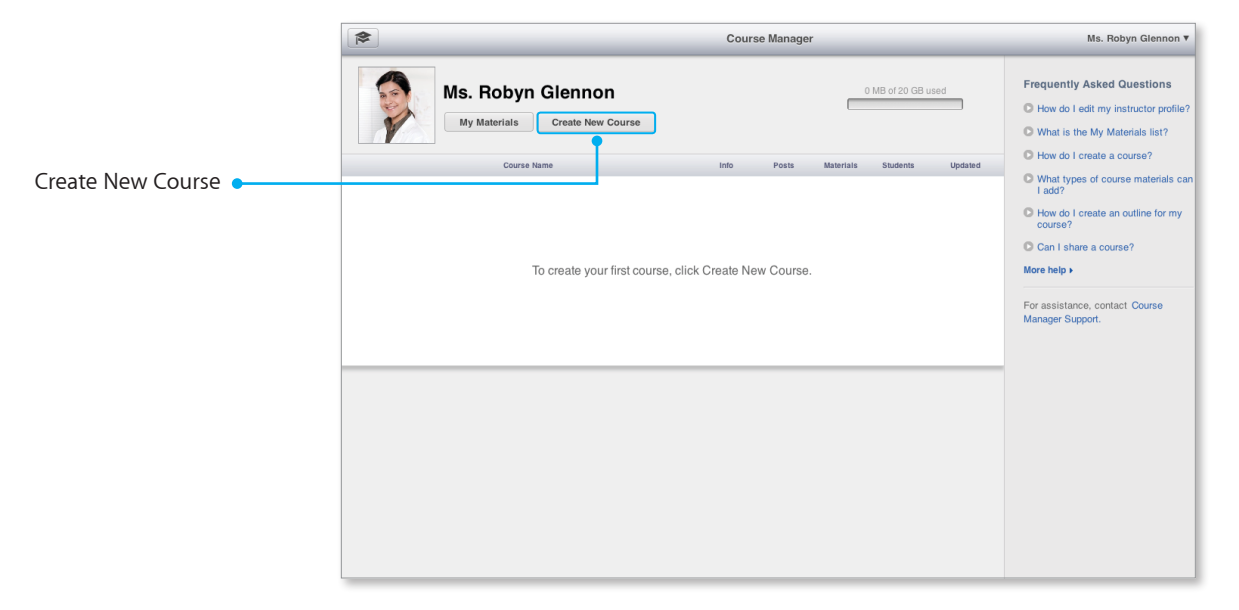

**T** Enter the course name, your institution, and your department.

F

- <sup>2</sup> Choose a category and a subcategory, as well as a level and language.
- Add a description—this is your chance to tell students about your content and to set course expectations. For example, you can include a summary of the course structure, or perhaps expectations and goals.
- **1**<br>**4**<br>**4**<br>**6 Choose whether your course will be** Self-Paced or In-Session. Choose Self-Paced if you want students to go at their own speed. You can include the expected course duration and you can make updates at any time. Choose In-Session if you want students to follow along as you're teaching. In-Session courses are organized around a calendar and include a start and stop date, as well as assignment due dates.
- S Select a license for your content. A variety of options are available, including the standard Creative Commons options.
- **6** Upload a compelling image that represents your course. Use an image that's at least 600 x 600 pixels, with a maximum file size of 10MB.

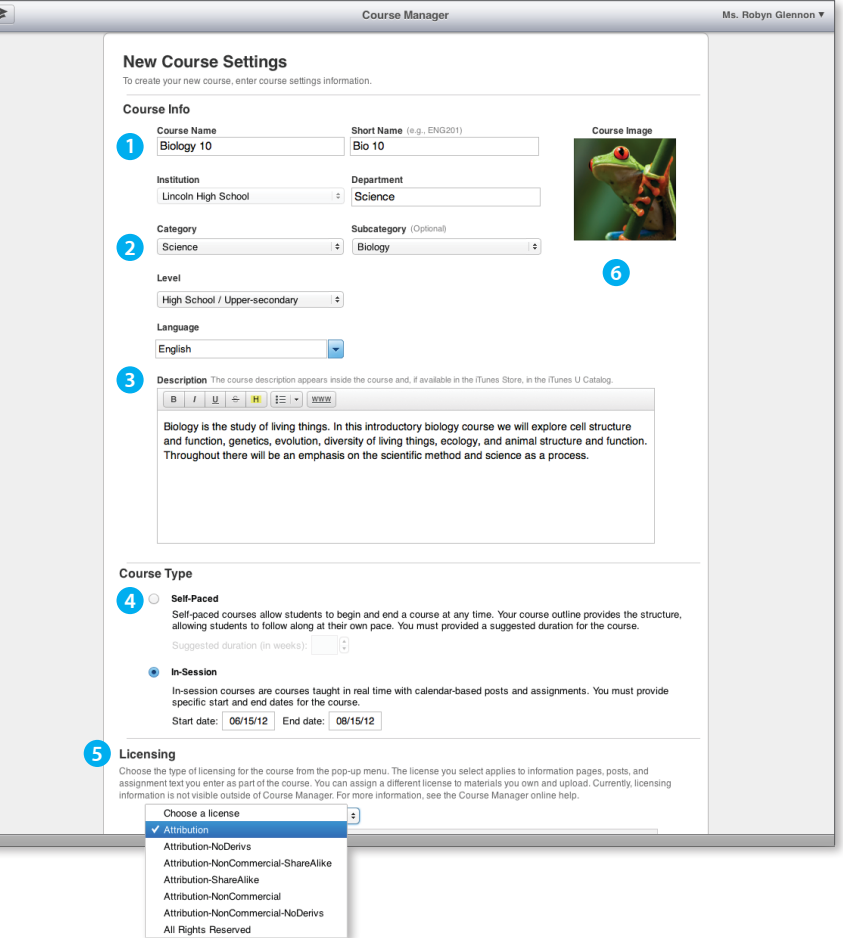

When you finish entering the information in New Course Settings, click Save and you'll see your dashboard again. All the courses you create appear in this dashboard. You can see at-a-glance information about each course, as well as how much storage you have. Select the course you want to edit to add posts, assignments, and materials.

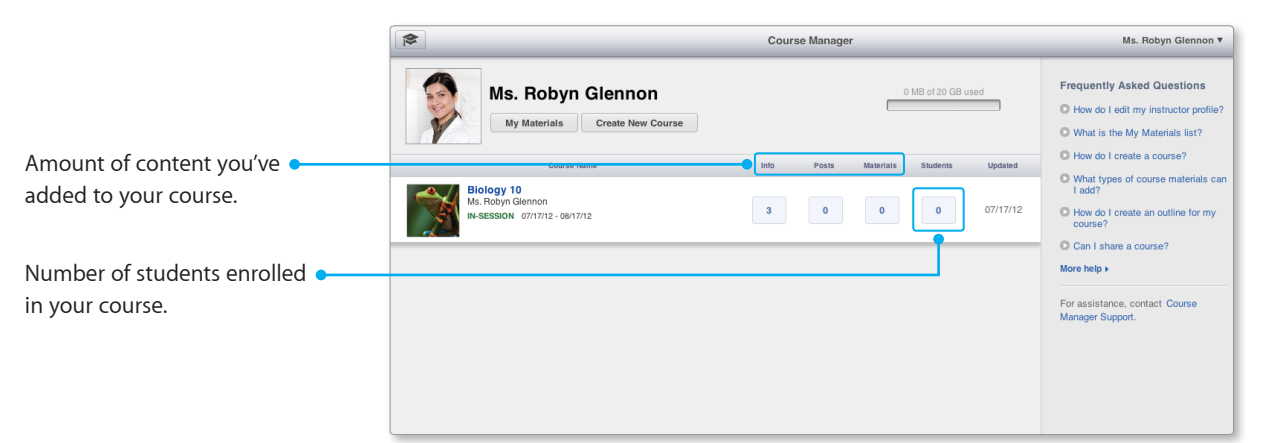

## Editing and organizing content

You'll build your course using the Overview, Instructor, and Outline pages.

The Overview page contains the information you already added from your course settings, including the course description, your institution, level, and so on. You can edit your course information at any time.

The Instructor page contains your profile information, including your photo, background, and other courses you teach. You can edit this at any time.

The Outline page is where you enter your course syllabus. For self-paced courses, enter your entire course outline. For in-session courses, you can add outline topics as you go. All your posts and assignments will be associated with topics in your outline. You can enter your outline directly into iTunes U Course Manager and include up to two sublevels, or you can paste a plain-text outline into this field.

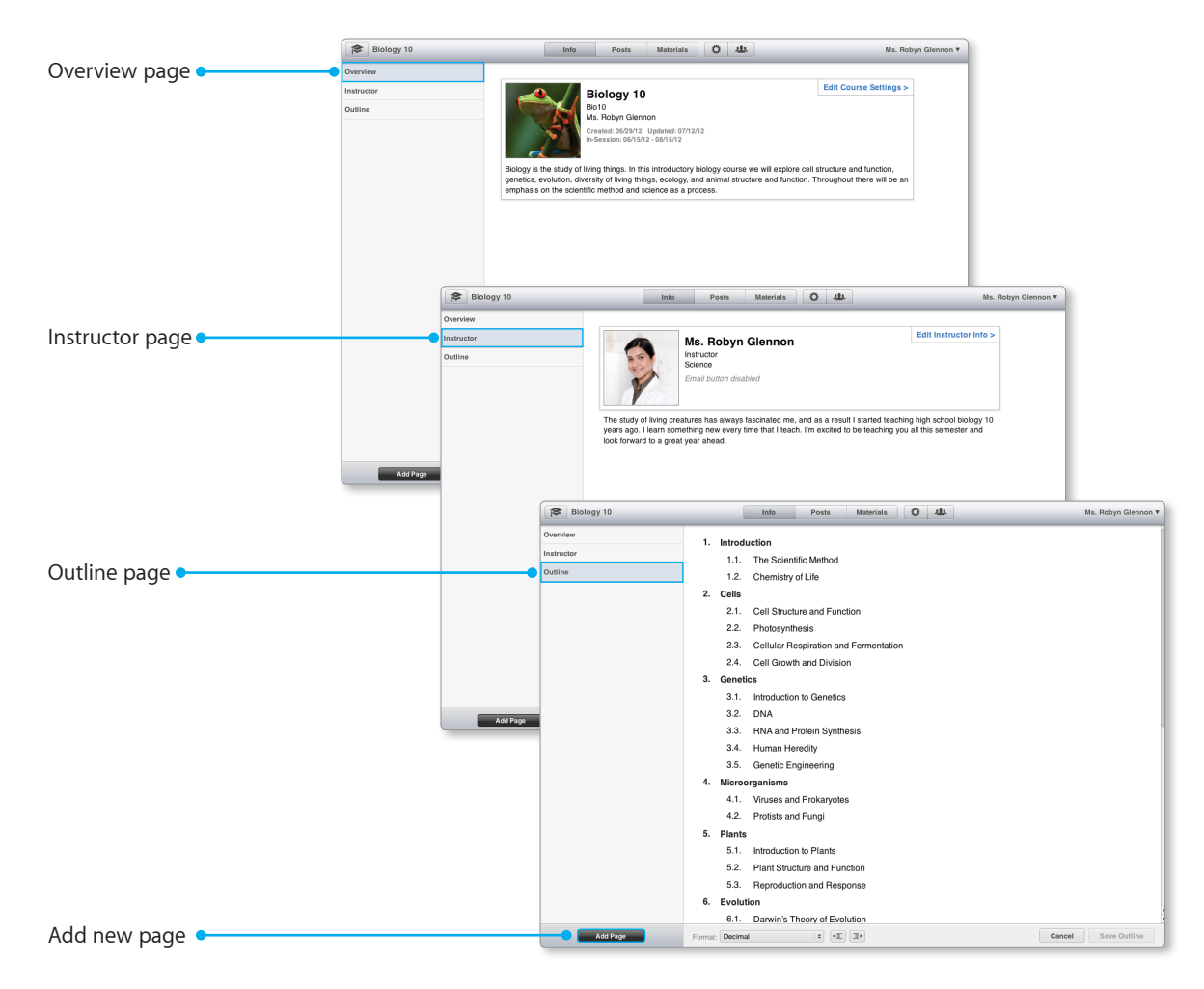

If you have topics that don't fit under Overview or Instructor pages, you can add new pages. Examples of new pages could be course policies, prerequisites, learning outcomes, or anything you think would be useful for students taking the course.

## Adding posts, assignments, and materials

Use posts, assignments, and materials to add content and context to your course.

Communicate directly with students by creating posts that relate to your outline topics. For example, a post might be instructions, explanations, or a lecture summary. To enter a post, choose a topic from your outline, create a post title, and then write the body of the post. You can reorder posts by dragging a selected post to a new location in the outline.

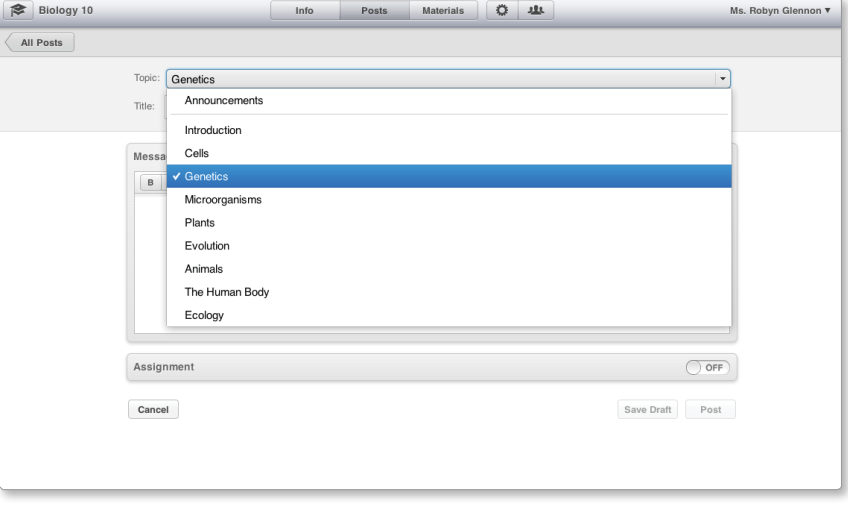

You can create an assignment on any post. An assignment is a task or to-do that students should complete. You can enter as many assignments as you want for each post, and you can reorder assignments by dragging a selected assignment to a new location within a post. For in-session courses, you can select a due date for each assignment.

Assignments can include many types of materials that are part of your course, such as videos, audio files, web links, apps, books, documents, and presentations. You can add content from the App Store and the iBookstore, and you can even upload your own original materials.

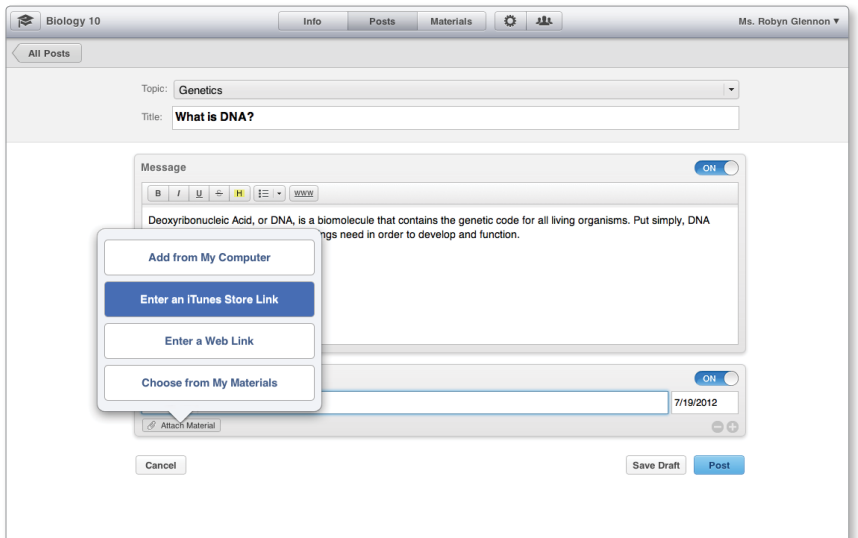

## Best practices

Keep the following in mind as you create your course:

- **Display.** Use short titles for posts and assignments so students see the most important information at a glance.
- **Materials.** You can add materials to your course from the Posts tab or the Materials tab.
- **My Materials.** You can also add materials using the My Materials feature—a list of all your materials that can either be associated with your courses or not. Use your My Materials list to add materials if you're teaching several courses that use the same materials. You can also use it to keep a wish list of items for use in future courses.

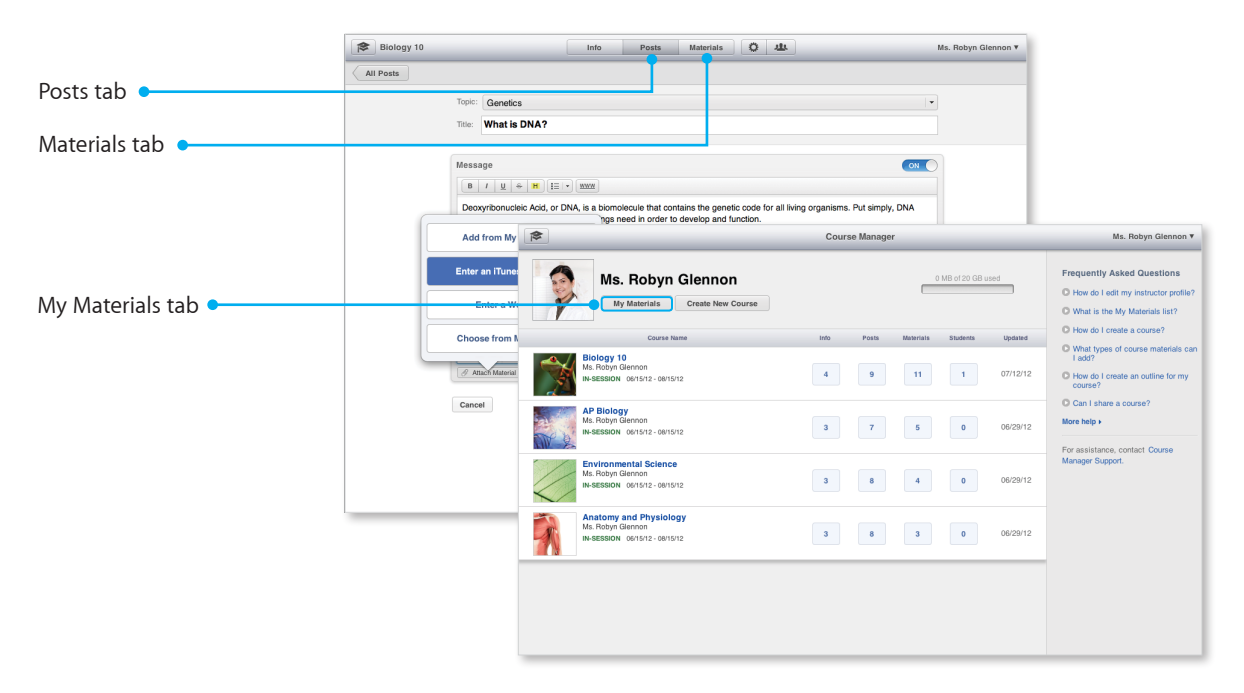

- **Deep linking.** Link to a particular start and stop point in a video or to a particular chapter in a book so that students can go directly to the content you've assigned.
- **Upload original materials.** You can upload original materials, such as presentations, worksheets, videos, and books, so everything students need to complete your course is one tap away.
- **Duplicate your course.** You can make a copy of your course by clicking Duplicate in the dashboard next to the appropriate course. You can edit the copy of your course however you like, such as changing it from in-session to self-paced.
- **Announcements.** If you're teaching an in-session course, you can send announcements to your students at any time; these announcements are not connected to a topic in your outline. Announcements might be administrative notices to students, such as a canceled class or a change to a test date.
- **Preview your course.** Preview your course on an iPad, iPhone, or iPod touch before sharing it with your students so you're certain it appears and functions the way you intended it to. To preview your course, tap the Shortcut link from your iOS device.

• **Affiliate your account.** If your educational institution has a public iTunes U site, affiliate your iTunes U Course Manager account with your institution. This gives you unlimited upload space, courses, and enrollment. This also allows you to submit your course to your public site administrator for publishing on your iTunes U site. If your institution doesn't have a public iTunes U site, visit [eduapp.apple.com](http://eduapp.apple.com) to learn how to join.

## Managing enrollment

When you're ready to invite students to enroll, click Share Course from the roster, and send the course enroll code or shortcut link to your students. When a student enters the enroll code in the iTunes U app or clicks the link from an iPad, iPhone, or iPod touch, you'll receive the enrollment request and be able to approve or block it. If you are not affiliated with an institution with an iTunes U site, you are permitted to have up to 50 students enrolled in each course.

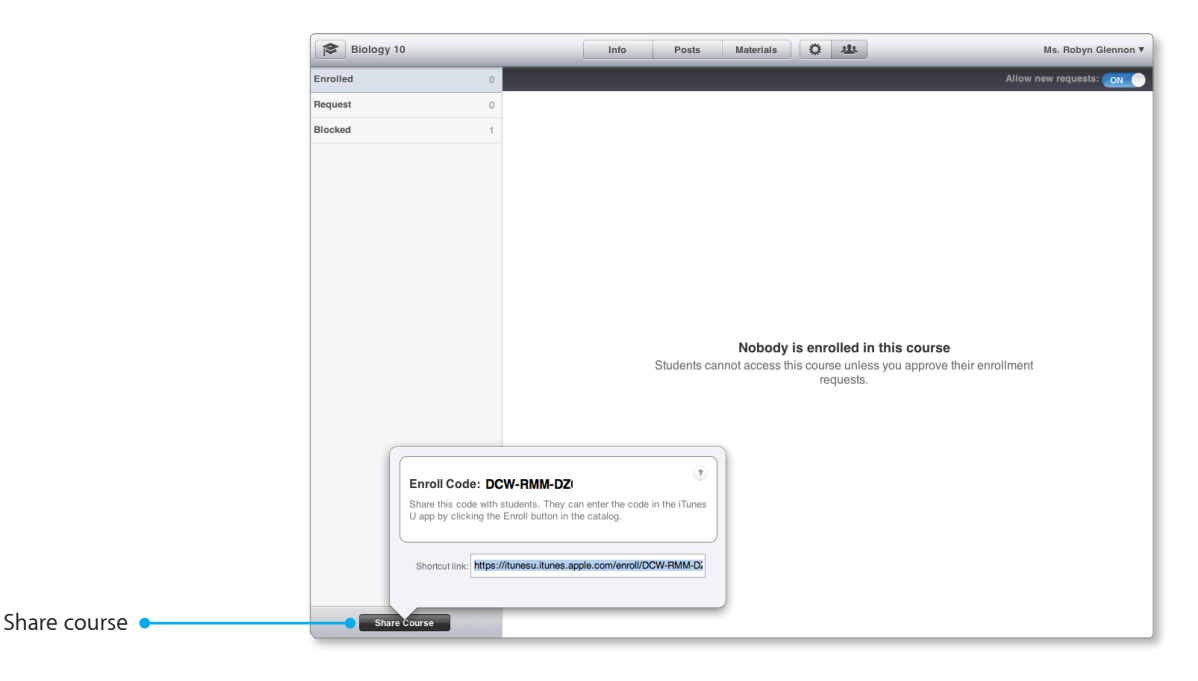

If you're affiliated with an institution that has a public iTunes U site, you can request that your course be published in the iTunes U Catalog—the world's largest digital catalog of free education content. Just click "Submit Course to iTunes U Catalog" from the Course Settings page.

For additional help and guidance, and to browse the iTunes U Course Manager community, visit the [iTunes U Support page.](http://www.apple.com/support/itunes-u/)